## **Opsætning af e-mail-konto i Mozilla Thunderbird 3**

Denne guide viser, hvordan en e-mail-konto sættes op i Mozilla Thunderbird 3 under Windows XP.

1: Åbn Thunderbird.

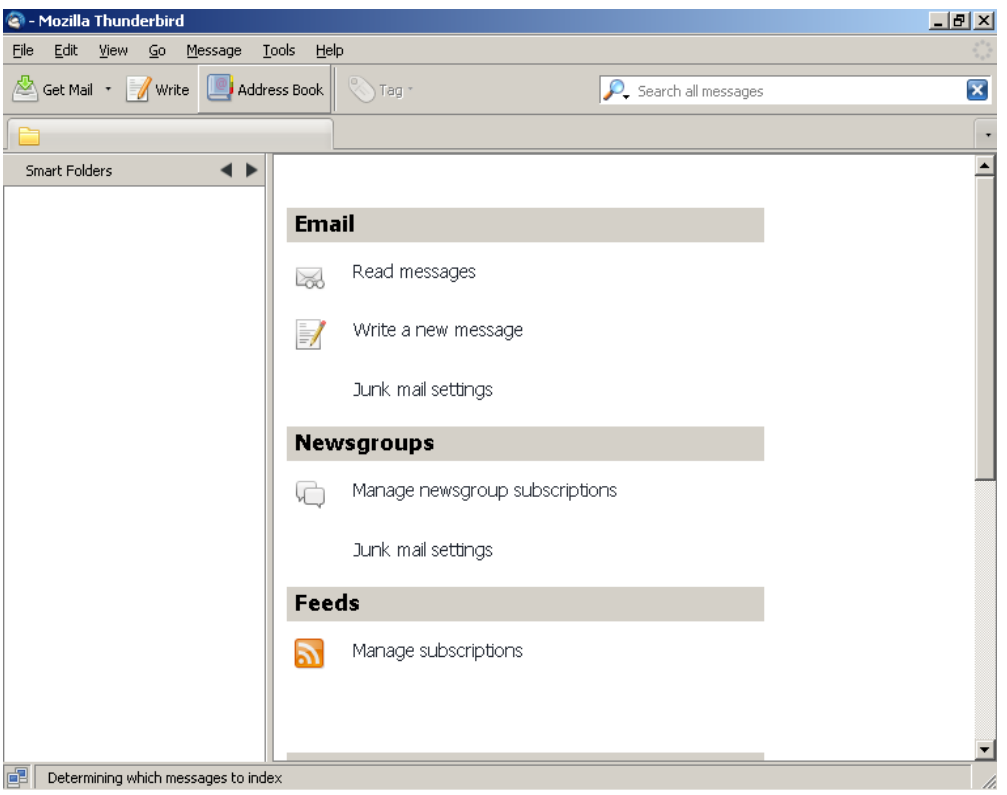

2: Klik i menuen Tools > Account Settings

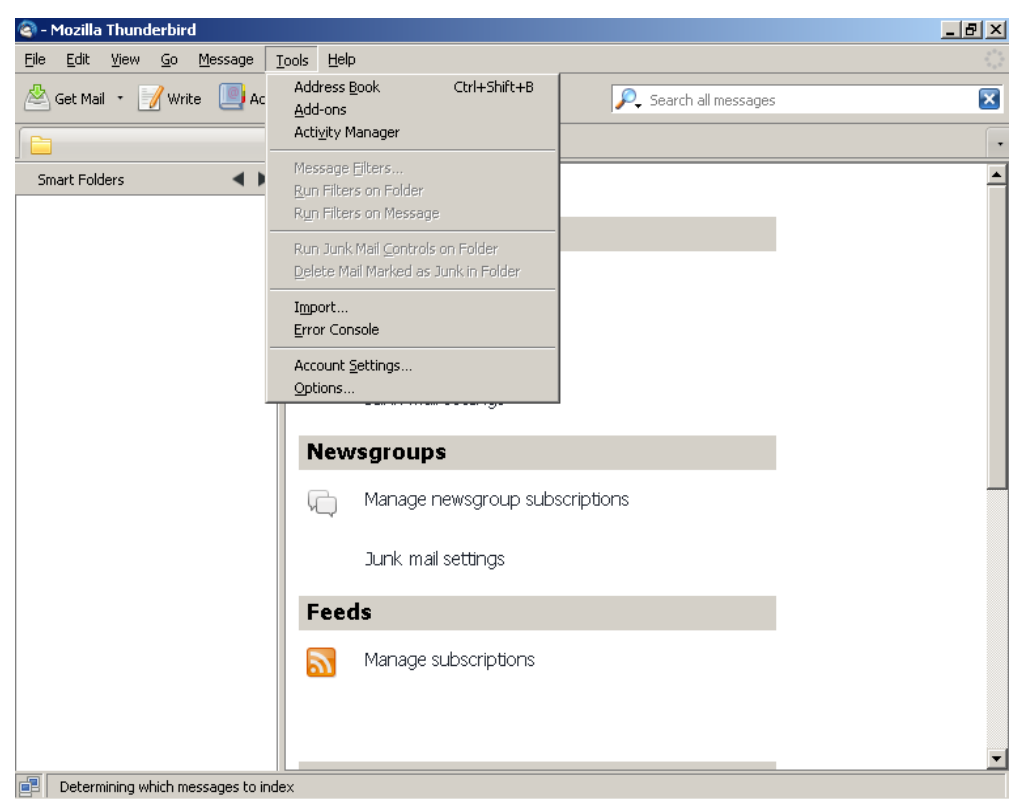

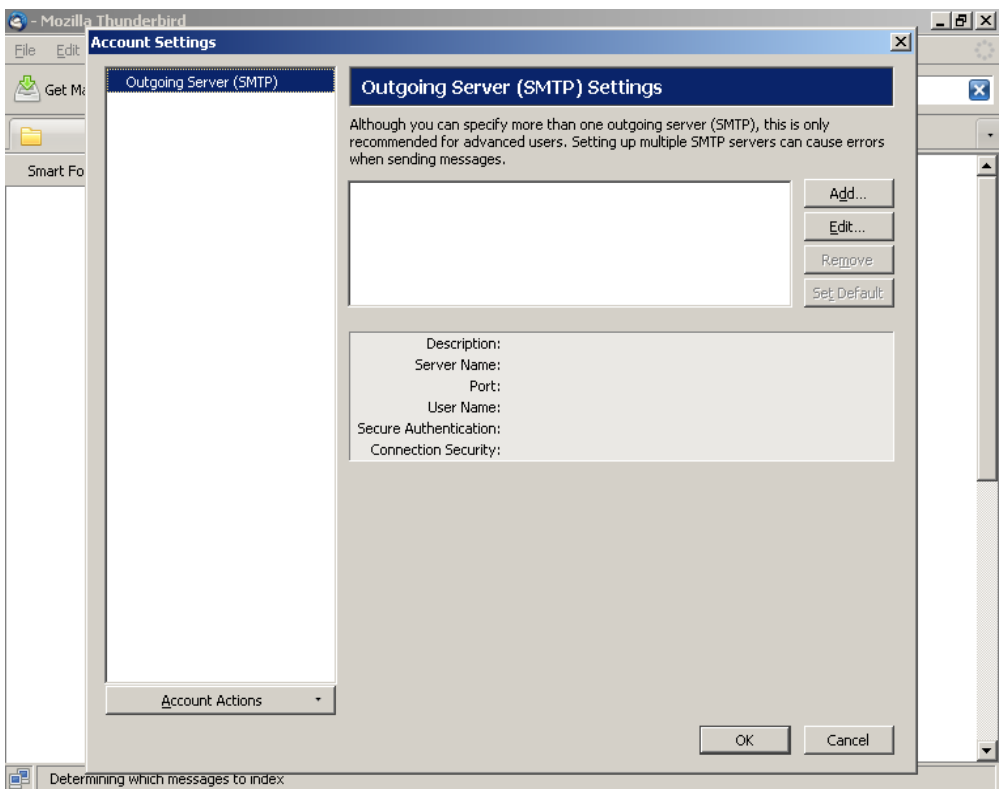

3: Klick Account Actions > Add Mail Account

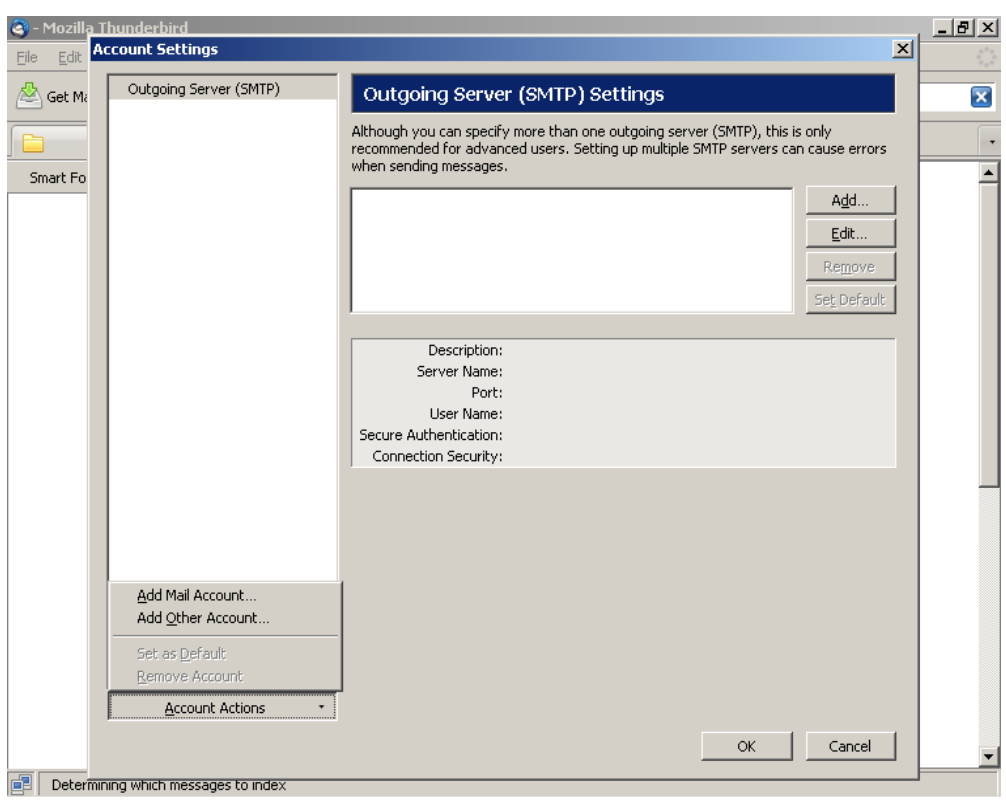

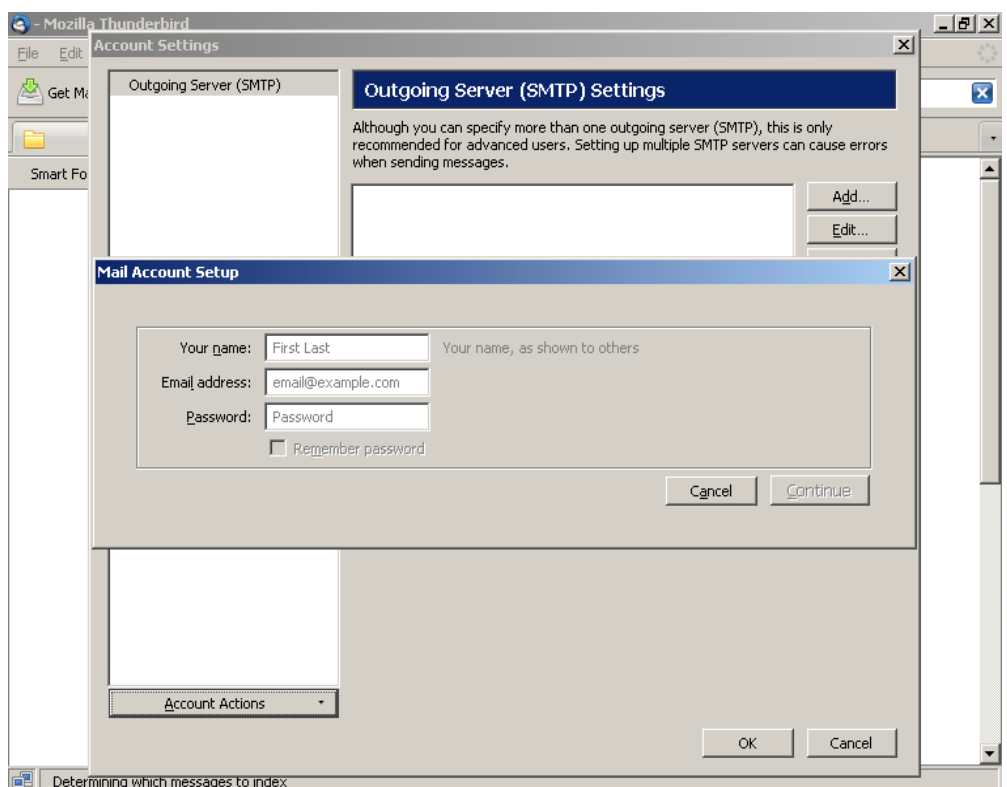

4: Udfyld:

- Your name
- E-mail-address
- Password

Afkryds Remember Password. Klik Continue.

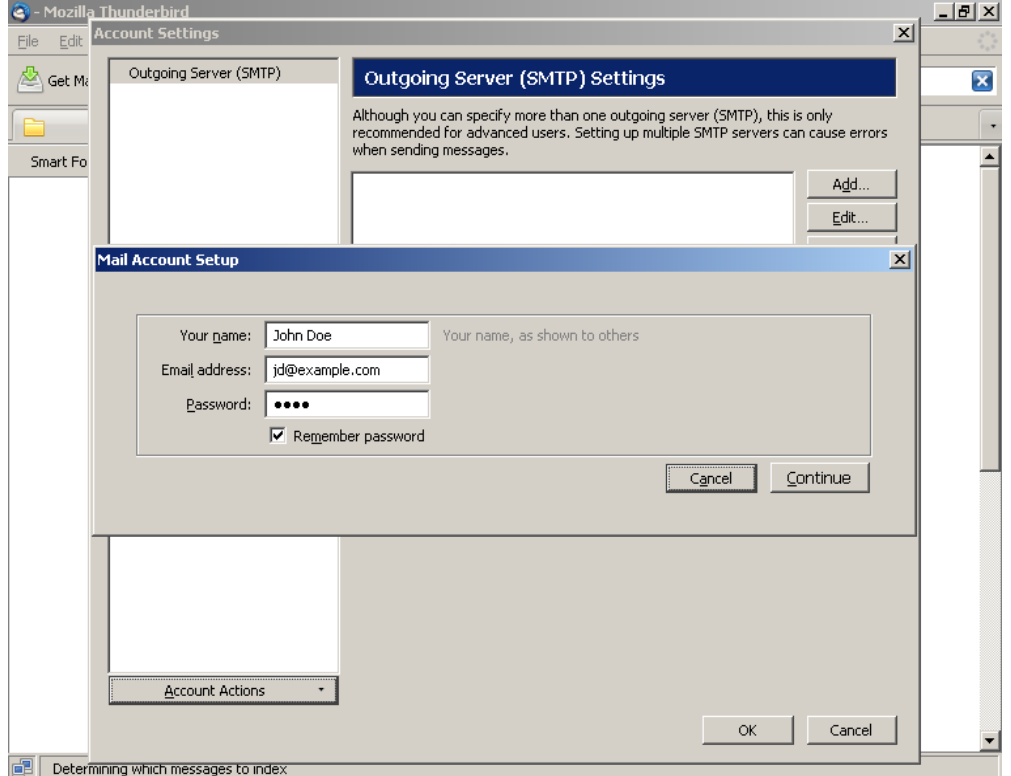

5: Hvis den herefter går i gang med at søge efter automatiske indstillinger, skal du klikke Stop.

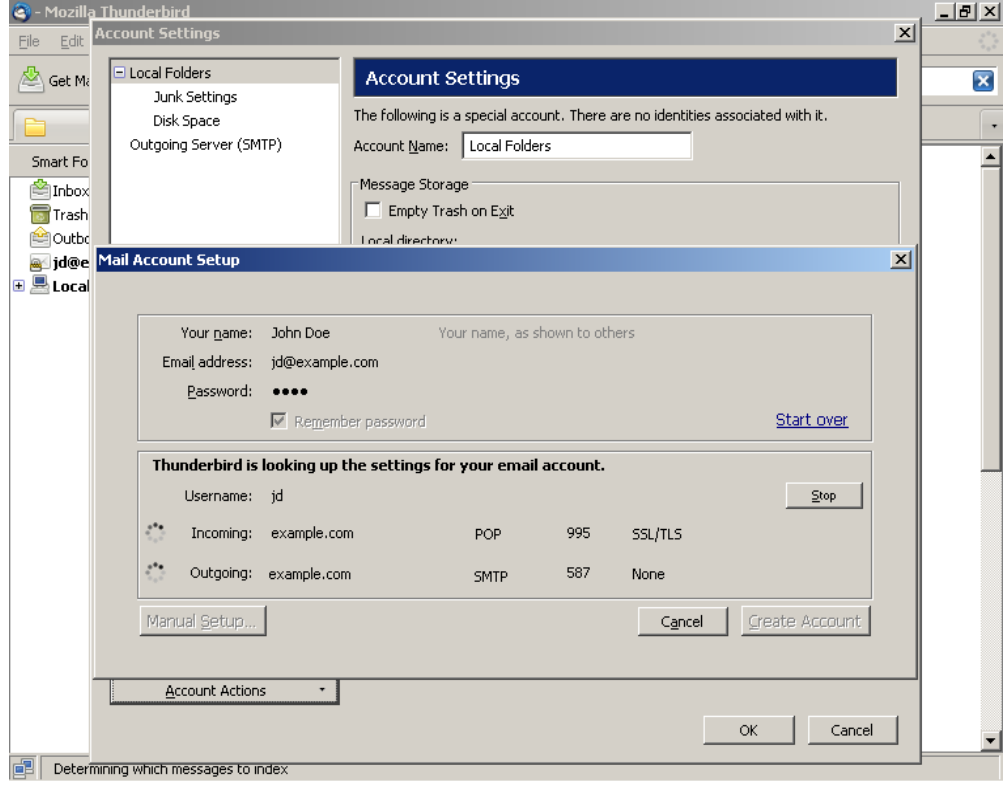

6: Klik Manual Setup. Herefter kommer du tilbage i "Account Settings" og den nye konto vil være synlig i listen til venstre.

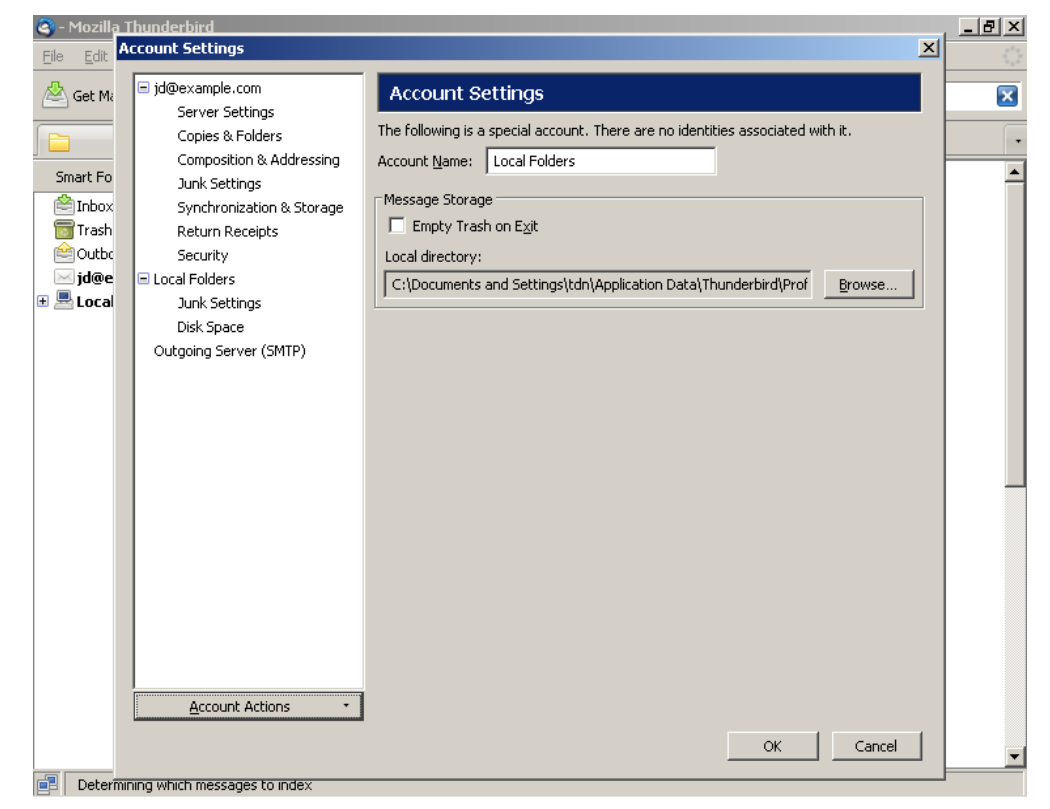

7: Klik på den nye konto i listen til venstre.

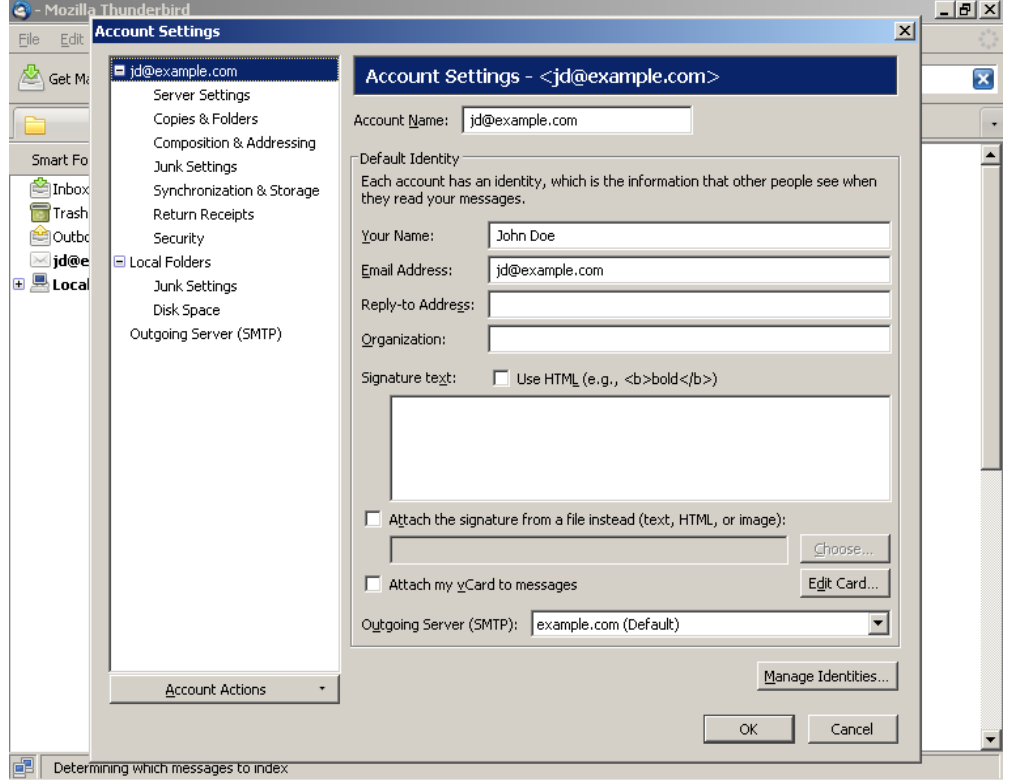

8: Klik Server Settings ud for den nye konto.

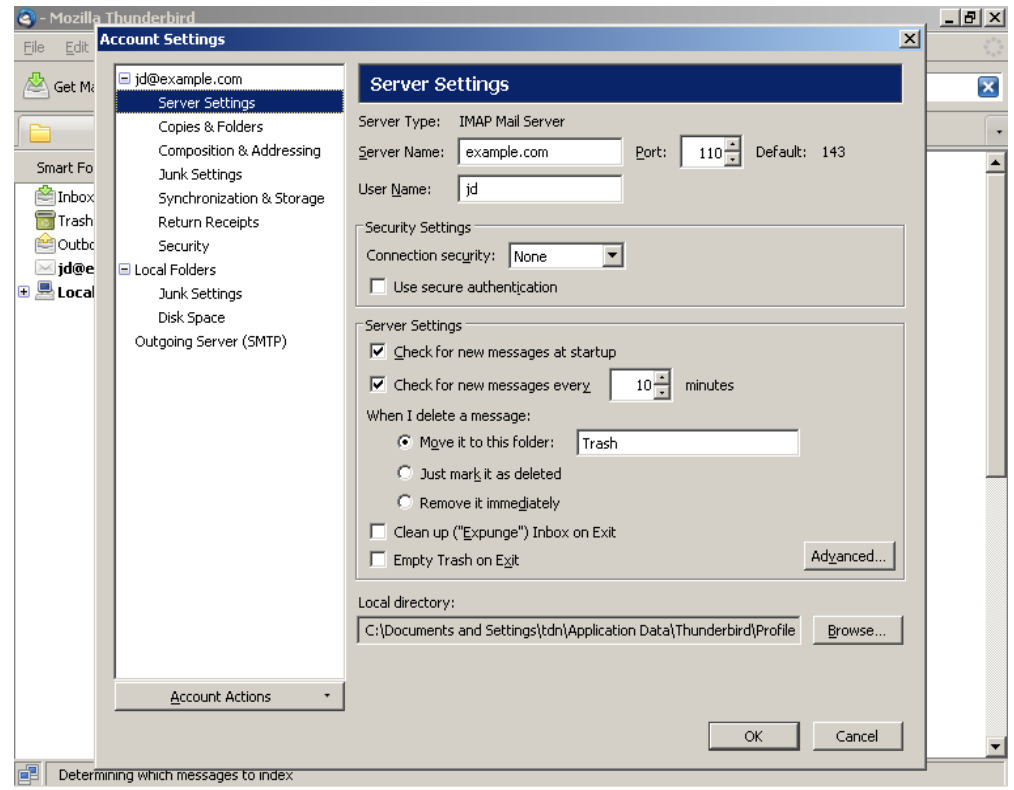

9: Udfyld felterne:

- Server Name: **imap.sikkerhed.org, port 993**
- Username: **skriv din e-mail-adresse.**
- Connection security: **Vælg SSL/TLS**

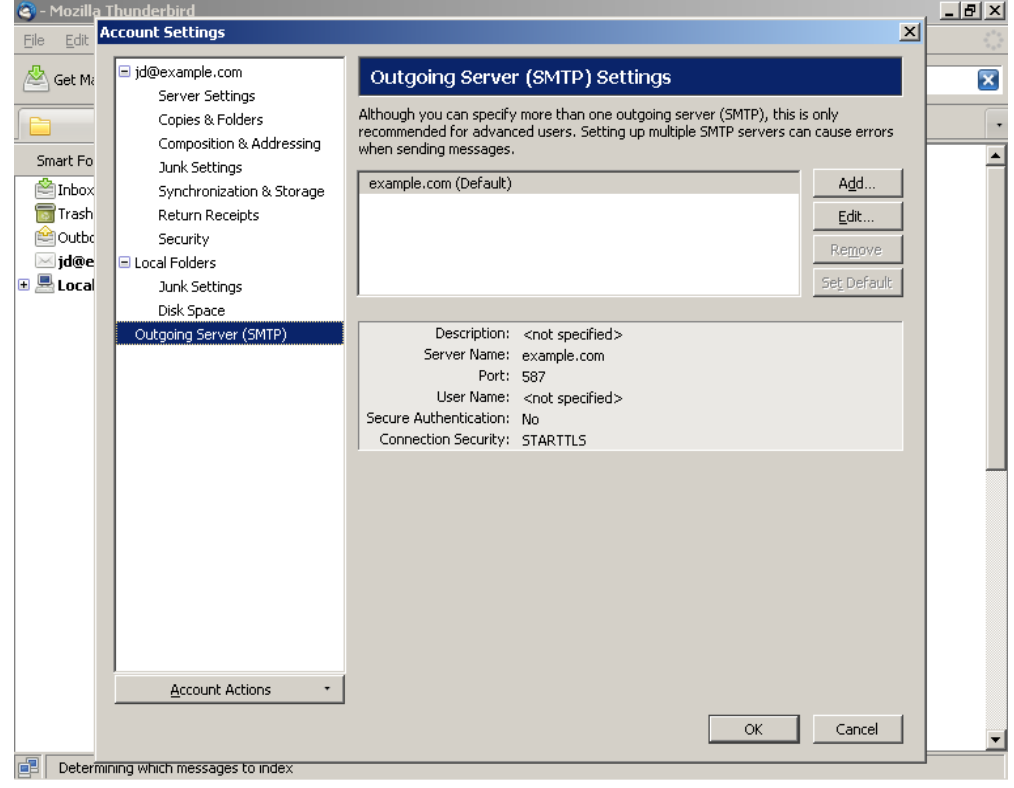

- 10: Klik på Outgoing Server (SMTP) i listen til venstre.
- 11: Klik Edit

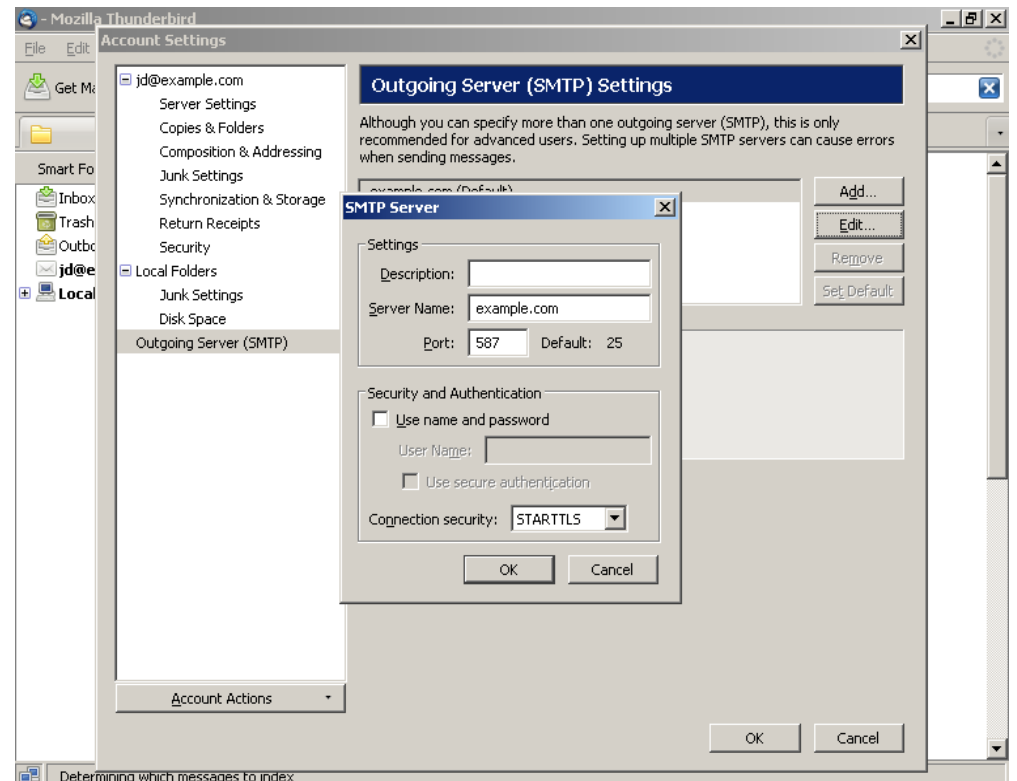

12: Server Name udfyldes med **smtp.sikkerhed.org**. Port udfyldes med **465**.

## Afkryds feltet **Use name and password**.

Herefter udfyldes User Name med din e-mail-adresse.

Connection security udfyldes med: **SSL/TLS**.

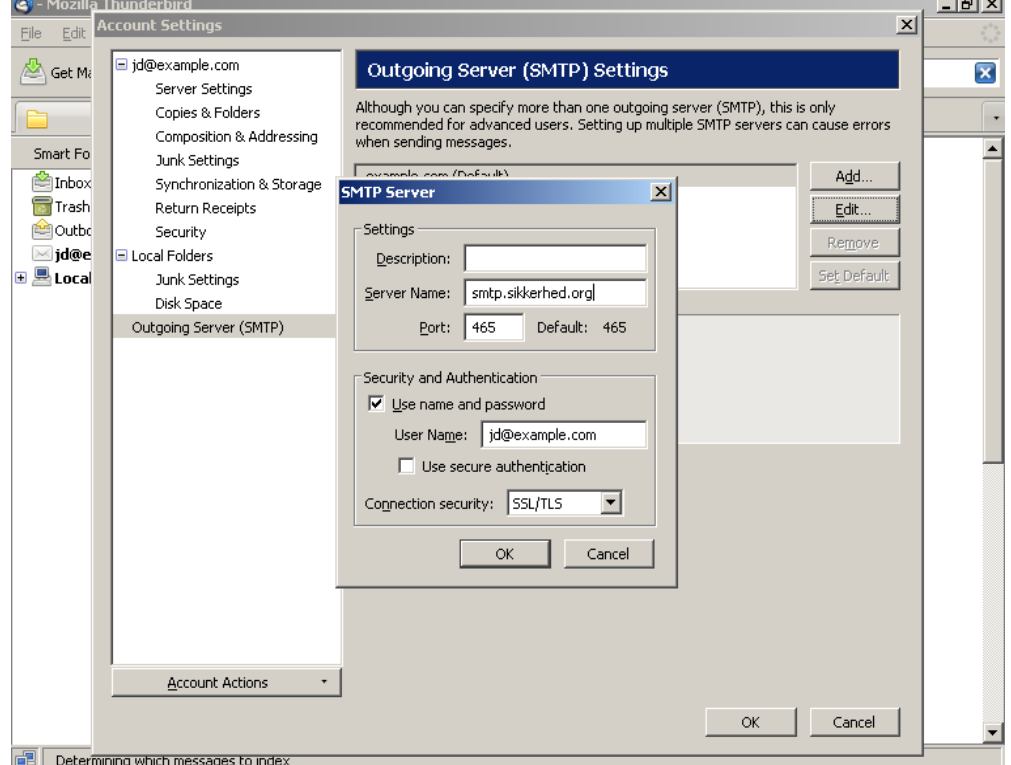

## 13: Klik OK.

Klik OK igen i Account Settings.

Din e-mail-konto er nu sat op. Klik **Get Mail** for at teste den.